**Die Schulungsunterlagen für Windows 8 und PC-Grundlagen** sind leicht verständlich geschrieben, **systematisch gegliedert und aufgebaut**

Aus technischen Gründen wurde in dieser Musterunterlage dieses Deckblatt zusätzlich eingefügt, und anders als im Original-Worddokument haben wir das Inhaltsverzeichnis am Ende platziert. Darüber hinaus entsprechen hier auch die Kopf- und Fußzeilen nicht dem Original.

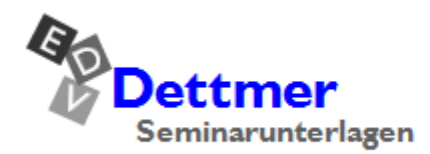

Seminarunterlagen-Verlag Helmut Dettmer Neuer Schafweg 12, D-76889 Kapellen Telefon +49(0)6343 939 047 www.dettmer-verlag.de

# **12 Die Dateien**

Daten liegen in den unterschiedlichsten Arten vor: Programme (Apps), Texte, Zahlen, Anschriften, Grafiken, Diagramme, Videos, Bilder, Klänge, Messergebnisse etc. Um sie dauerhaft auf der Festplatte, einem Netzlaufwerk, einer CD/DVD, einer Speicherkarte oder einem USB-Stick zu erhalten, müssen sie als Datei unter einem Dateinamen gespeichert werden.

### **12.1 Der Dateiname**

Ein Dateiname kann sich aus zwei Teilen zusammensetzen:

Der **Dateinamen-Stamm** ist mindestens erforderlich. Er besteht aus

#### **1 bis maximal 255 Zeichen**.

Die **Dateinamen-Erweiterung (Extension**, **Dateikennung**, **Dateityp)** wird zusätzlich verwendet. Sehr häufig hat sie eine Länge von 3 bis 4 Zeichen, z.B. pdf oder html.

Sie müssen allerdings beachten, dass der komplette Dateiname (Stamm und Erweiterung) nicht mehr als 255 Zeichen umfassen darf. Und dies ist auch nur ein theoretischer Wert. Die Praxis zeigt nämlich, dass meistens nicht mehr als 220 Zeichen verwendet werden können. Aber das reicht ja auch aus. Darüber hinaus gibt es eventuell noch ältere Anwendungsprogramme, die für den Dateinamen-Stamm nur eine maximale Länge von 8 bzw. 40 Zeichen zulassen.

Bei der Eingabe trennt ein Punkt den Stamm von der Erweiterung, z.B.:

### **P R O B E . A B C**

Bei fast allen Anwendungsprogrammen (Apps, z.B. Word, Excel, PowerPoint) wird empfohlen, beim Abspeichern einer Datei nur den Dateinamen-Stamm *ohne* Punkt einzugeben. Die Programme hängen selbständig die entsprechende Dateinamen-Erweiterung an.

Dies hat für die Anwenderinnen und Anwender große Vorteile. Das Programm bietet bei der Dateiauswahl nur die Dateien an, die an dieser Stelle verwendbar sind. Sollte es aber mal erforderlich sein, kann auch bei diesen Programmen der vollständige Dateiname eingegeben werden, bestehend aus Stamm, Punkt und Erweiterung.

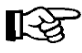

In dieser Schulungsunterlage ist bei Verwendung des Begriffs "Dateiname" immer der Dateinamen-Stamm und die Erweiterung zu verstehen. In der Literatur wird dies manchmal unterschiedlich gehandhabt. Manche Autoren bezeichnen nur den Stamm als Dateinamen.

### **Schreibweise der Dateinamen**

Sie dürfen in einem Dateinamen auch das Leerzeichen verwenden. Damit hat der Dateiname zusätzlich eine beschreibende Funktion. Von dieser Möglichkeit sollten Sie unbedingt Gebrauch machen. Die Erfahrung zeigt, dass wir nach einiger Zeit nicht mehr wissen, was wir beispielsweise in die Datei mit dem Namen "Brief4.rtf" hineingeschrieben haben. Dagegen ist der Dateiname "Interne Mitteilung von Karin Fleißig an Rudolf Strebsam.rtf" viel aussagekräftiger.

Es sollte noch erwähnt werden: Nach der Empfehlung der ISO 9660 sollten allerdings nur Großbuchstaben, Zahlen und der Unterstrich \_ verwendet werden. Die ISO ist eine internationale Normungsorganisation. Die Empfehlung ist aber wohl etwas weltfremd, da auch Kleinbuchstaben und Leerzeichen sehr praktisch sind und regelmäßig verwendet werden.

# **Schulungsunterlage Windows 8**

|  | Folgende Zeichen sind in einem Dateinamen nicht erlaubt:                                                                                 |                                                                                                    |                                                         |                                                                                   |  |  |  |
|--|----------------------------------------------------------------------------------------------------|----------------------------------------------------------------------------------------------------|---------------------------------------------------------|-----------------------------------------------------------------------------------|--|--|--|
|  | $"$ < > ? $*$<br>$\mathbf{u}$<br>Ein Dateiname darf keines der folgenden Zeichen enthalten:<br>$\setminus$ /:*?" < >  <br>Fehlermeldung  |                                                                                                    |                                                         |                                                                                   |  |  |  |
|  |                                                                                                    |                                                                                                    |                                                         |                                                                                   |  |  |  |
|  | $D - 1$<br>W.                                                                                                    | Mahnungen                                                                                                    |                                                         | $\Box$<br>$\boldsymbol{\times}$                                                   |  |  |  |
|  | Datei<br>Start<br>Freigeben<br>Ansicht                                                                                                   |                                                                                                    |                                                         | Q<br>Α                                                                            |  |  |  |
|  | Ausschneiden<br>H<br><b>W</b> -Pfad kopieren<br>Kopieren Einfügen<br><b>同 Verknüpfung einfügen</b><br>Zwischenablage                     | Verschieben nach<br>X Löschen v<br>Kopieren nach *<br>Umbenennen<br>Organisieren                                                                                            | ř.<br>Eigenschaften<br>Neuer<br>Ordner<br>Öffnen<br>Neu | Alles auswählen<br><b>AR Nichts auswählen</b><br>음명 Auswahl umkehren<br>Auswählen |  |  |  |
|  | $(\Leftrightarrow)$                                                                                                    | > Computer > Wechseldatenträger (G:) > Mahnungen                                                                                                    | Ô<br>v                                                  | Mahnungen durchsuchen<br>۹                                                        |  |  |  |
|  | Programme<br>٨<br><b>Windows</b><br>Windows.old<br>Windows.old.000<br>Windows.old.001<br>Daten (D:)<br>$\Box$<br>Wechseldatenträger (G:) | Bundestagsdebatte - Die Bedeutung der Escape-Taste.odt<br>Interne Mitteilung von Karin Fleißig an Rudolf Strebsam.rtf<br>Rundschreiben - Büroschlaf nur von 9h bis 16h.docx |                                                         |                                                                                   |  |  |  |
|  | RECOVERY (R:)<br><b>Netzwerk</b>                                                                                                    |                                                                                                    |                                                         |                                                                                   |  |  |  |
|  | 3 Elemente<br>1 Element ausgewählt (12,3 KB)                                                                                             |                                                                                                    |                                                         | 距 国                                                                               |  |  |  |

Eine Liste mit Dateinamen

### **Die Dateinamen-Erweiterung**

Wie bereits erwähnt, wird bei fast allen Anwendungsprogrammen (z.B. Word, Excel, Power-Point, Apache OpenOffice, etc.) empfohlen, beim Abspeichern einer Datei nur den Dateinamen-Stamm *ohne* Punkt einzugeben. Die Programme hängen selbständig die entsprechende Dateinamen-Erweiterung an, z.B.:

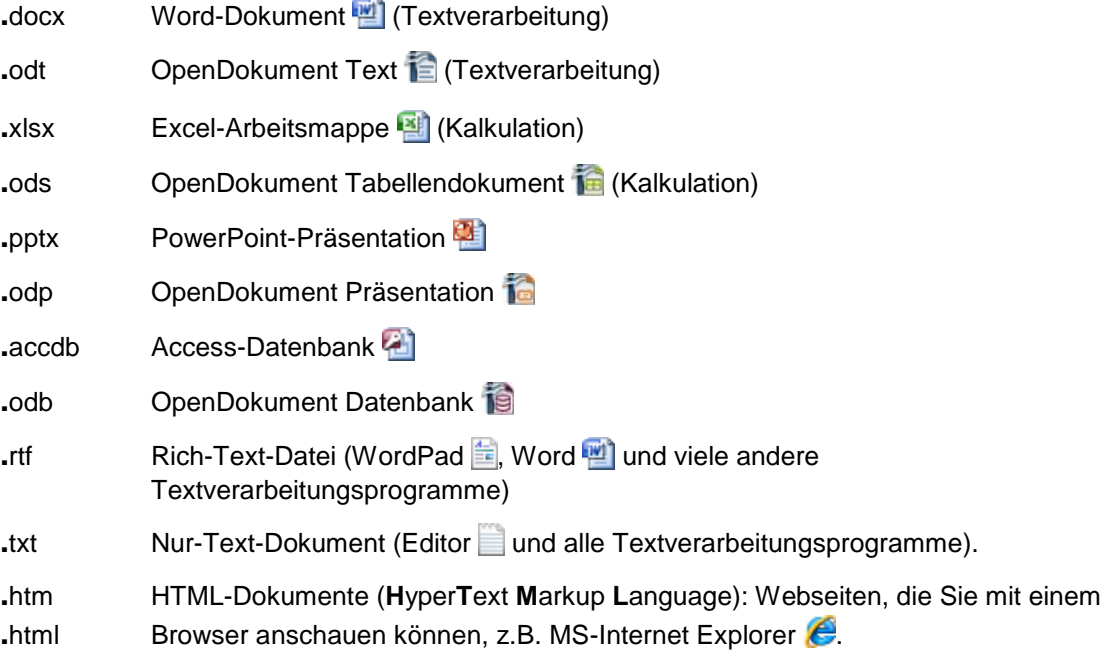

Windows ordnet eine Datei über die Erweiterung einem Anwendungsprogramm zu, z.B. **docx** bei Word. Aus Sicherheitsgründen (Virenschutz) wird dringend empfohlen, die Anzeige der Erweiterung einzuschalten!

Zum Ändern rufen Sie im Windows-Explorer oben im Menüband auf: Registerkarte **Ansicht**, Schaltfläche **Optionen**, Befehl **Ordner- und Suchoptionen ändern** (auch Seite 43). Klicken Sie auf das Register **Ansicht**.

<span id="page-3-0"></span>Achten Sie darauf, dass auf dieser Seite das Kontrollkästchen **Erweiterungen bei bekannten Dateitypen ausblenden** *kein* Häkchen hat! Dann werden die Erweiterungen angezeigt. Sie können einfach mit einem Mausklick auf das Kästchen das Häkchen ein- und ausschalten.

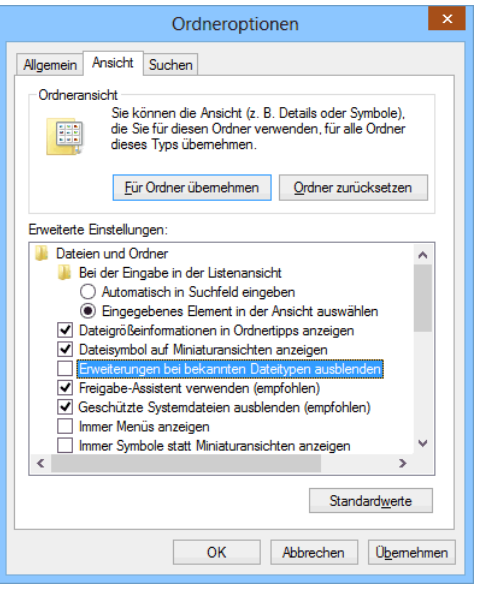

Einstellen der Ansicht des Windows-Explorers

## **12.2 Die Dateitypen**

Tippen Sie im Windows 8-Startbildschirm den Begriff **Standardprogramme** ein, wählen Sie die gleichnamige App aus und klicken Sie auf **Dateityp oder Protokoll einem Programm zuordnen**. Meistens dauert es einen Moment, bis das nachfolgende Fenster aufgebaut ist:

| z                                                                                                    | Dateizuordnungen festlegen               |                           |                 |  |  |  |
|----------------------------------------------------------------------------------------------------|------------------------------------------|---------------------------|-----------------|--|--|--|
|                                                                                                    | Systemsteuerung durchsuchen <sup>0</sup> |                           |                 |  |  |  |
| Dateityp oder Protokoll einem bestimmten Programm zuordnen                                                                                                    |                                          |                           |                 |  |  |  |
| Klicken Sie auf eine Erweiterung, um das Programm anzuzeigen, das diese standardmäßig öffnet. Klicken Sie auf "Programm ändern", um das Standardprogramm zu<br>ändern. |                                          |                           |                 |  |  |  |
| Microsoft Word<br><b>Microsoft Corporation</b>                                                                                                    |                                          |                           | Programm ändern |  |  |  |
| -<br>Name                                                                                                    | Beschreibung                             | <b>Aktueller Standard</b> |                 |  |  |  |
| 1.docmhtml                                                                                                    | <b>DOCMHTML-Datei</b>                    | Unbekannte Anwendung      |                 |  |  |  |
| 唱.docx                                                                                                    | <b>Microsoft Word Document</b>           | <b>Microsoft Word</b>     |                 |  |  |  |
| <sup>画</sup> 。docxml                                                                                                    | Microsoft Word XML Document              | <b>Microsoft Word</b>     |                 |  |  |  |
| .dos                                                                                                    | <b>DOS-Datei</b>                         | Unbekannte Anwendung      |                 |  |  |  |
| M.dot                                                                                                    | Microsoft Word 97 - 2003 Template        | Microsoft Word            |                 |  |  |  |
| <b>M</b> <sup>■</sup> .dothtml                                                                                                    | Microsoft Word HTML Template             | Microsoft Word            |                 |  |  |  |
| <sup>四</sup> :dotm                                                                                                    | Microsoft Word Macro-Enabled Template    | <b>Microsoft Word</b>     |                 |  |  |  |
| ■ .dotx                                                                                                    | <b>Microsoft Word Template</b>           | <b>Microsoft Word</b>     |                 |  |  |  |
| e .dqy                                                                                                    | Microsoft Excel ODBC Query File          | <b>Microsoft Excel</b>    |                 |  |  |  |
|                                                                                                    |                                          |                           | $\rightarrow$   |  |  |  |
|                                                                                                    |                                          |                           |                 |  |  |  |
|                                                                                                    |                                          |                           | Schließen       |  |  |  |

Die Dateitypen-Liste (Von den Programmen, die auf einem Beispiel-Computer installiert sind!)

Fast alle Anwendungsprogramme, z.B. Word, Excel, PowerPoint, Access, Apache OpenOffice, etc. speichern die Daten, die diese Programme verarbeiten, in unterschiedlichen Dateiformaten ab. Windows erkennt sie an den verschiedenen Dateinamen-Erweiterungen. Im Windows-Explorer werden diese verschiedenen Dateitypen durch unterschiedliche Icons symbolisiert. Einige Symbole wurden vorher dargestellt. Die Bedeutung der Symbole können Sie in der oberen Liste nachschlagen. In dieser Liste stehen aber nur die Dateitypen von den Programmen, die auf Ihrem Computer auch tatsächlich installiert sind!

## **12.3 Die Eigenschaften**

<span id="page-4-0"></span>Jedes Objekt hat unterschiedliche Eigenschaften. Diese können Sie vom jeweils aktuellen, also markierten Objekt in einem Dialogfeld anzeigen lassen, über:

- Registerkarte **Start**, Gruppe **Öffnen**, *oberer* Teil der Schaltfläche **Eigenschaften** oder
- über die **E** Kontext-Taste oder mit einem *rechten* Mausklick auf das Objekt rufen Sie das Kontextmenü auf und wählen den Befehl **Eigenschaften** aus oder
- mit der Tastenkombination  $\boxed{A \uparrow \uparrow + \leftarrow}$ .

Im Register **Allgemein** des Eigenschaften-Fensters finden Sie wichtige Datei-Informationen, z.B. Name, Dateityp, Speicherort, Größe, Erstellungsdatum:

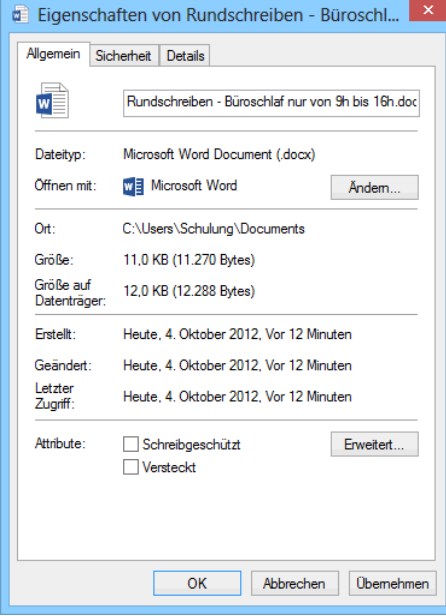

Die allgemeinen Eigenschaften eines Objektes

#### **Attribute**

Im unteren Teil des Fensters sehen Sie Kontrollkästchen für die so genannten Datei-Attribute. Die Anzahl der Attribute, die Sie dort ein- und ausschalten können, ist aber unterschiedlich und abhängig von der Art des Dateityps (z.B. Word-Dokument) und des Laufwerk-Dateisystems.

#### **Schreibgeschützt**

Der eingeschaltete Schreibschutz verhindert das Abspeichern und Überschreiben des Dokuments. Es kann aber unter einem anderen Namen abgespeichert werden.

#### **Versteckt/Verborgen**

Systemdateien und wichtige Programmdateien werden meistens versteckt, damit sie nicht aus Versehen gelöscht werden. Sie werden nur angezeigt, wenn im Windows-Explorer in den **Ordneroptionen** (siehe Seite 43) auf im Register **Ansicht** die versteckten Dateien nicht ausgeblendet sind. Im Inhaltsbereich sind sie dann an einem verblassten Dateisymbol vor dem Dateinamen zu erkennen.

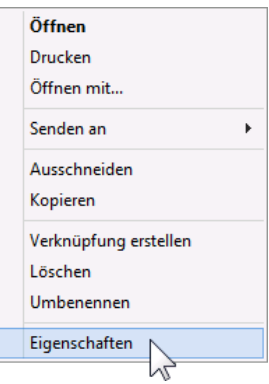

Kontextmenü

#### **Archiv oder**  Erweitert.

An einem eingeschalteten Kontrollkästchen erkennen Sie, dass diese Datei noch nicht mit einem Backup-Programm gesichert wurde. Bei einem NTFS-Dateisystem, das nachfolgend beschrieben wird, versteckt sich dieses Attribut hinter der Schaltfläche [Erweitert] (Bild siehe unten).

#### **NTFS-Komprimierung**

Um Speicherplatz zu sparen, können einzelne Laufwerke, Ordner oder Dateien komprimiert werden. Das Anlegen ZIP-komprimierter Ordner wird ab der Seite [66](#page-14-0) vorgestellt. Windows 8 bietet Ihnen noch zusätzlich die NTFS-Komprimierung an, die in diesem Rahmen hier aber nur kurz vorgestellt werden kann.

<span id="page-5-0"></span>NTFS ist ein Dateisystem für Festplatten und die Systemdateien für Windows 8 können nur auf einem NTFS-Laufwerk installiert werden. Wenn *zusätzliche* Laufwerke mit einem älteren Dateisystem, wie FAT und FAT32 formatiert sind, kann Windows 8 aber genauso damit arbeiten.

Klicken Sie mit der rechten Maustaste auf das Hauptverzeichnis <sup>der</sup> System (C:) der Festplatte C: und wählen Sie im Kontextmenü den Eintrag **Eigenschaften**. Im Register **Allgemein** lesen Sie die Art des Dateisystems ab.

Um alle Dateien und Ordner auf einem Datenträger zu komprimieren, aktivieren Sie das Kontrollkästchen

> **Laufwerk komprimieren, um Speicherplatz zu sparen**.

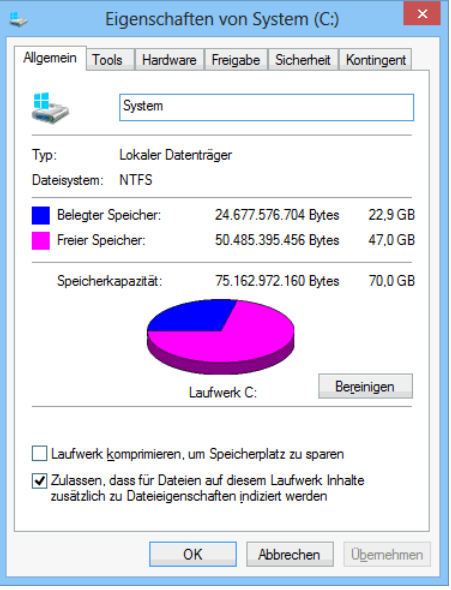

Die Eigenschaften eines Datenträgers

Zu beachten ist allerdings, dass der PC durch das Packen und Entpacken der Dateien etwas langsamer arbeitet. Es gibt aber auch die Möglichkeit, dass Sie nicht das ganze Laufwerk komprimieren, sondern nur bestimmte Ordner oder Dateien. Markieren Sie dazu einen oder mehrere Ordner und/oder Dateien, rufen Sie das Eigenschaften-Fenster auf und klicken Sie im Register **Allgemein** auf die Schaltfläche [Erweitert], wie es auf der Seite [56](#page-4-0) im Eigenschaften-Fenster zu sehen ist. Das nachfolgende Fenster wird geöffnet:

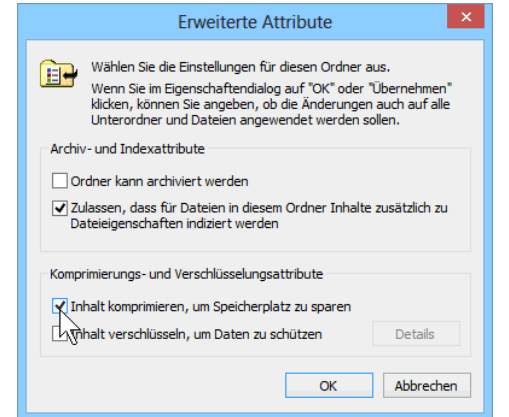

Die Komprimierung für die markierten Ordner und Dateien einschalten

Aktivieren Sie das Kontrollkästchen

#### **Inhalt komprimieren, um Speicherplatz zu sparen**

und schließen Sie die beiden Fenster jeweils über die Schaltfläche  $\lceil \overline{OK} \rceil$ . In einem weiteren Fenster müssen Sie noch die Änderungen der Attribute bestätigen:

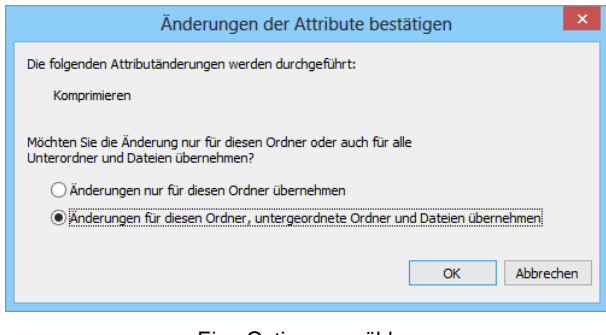

<span id="page-6-0"></span>Eine Option auswählen

Wählen Sie eine Option  $\bullet$  aus und klicken Sie auf die Schaltfläche  $\lceil \circ \kappa \rceil$ . NTFS-komprimierte Ordner- und Dateinamen werden im Windows-Explorer und in einem Programm-Fenster in der Standardeinstellung in blauer Schriftfarbe dargestellt werden (Ordneroptionen Seite 43).

### **12.4 Dateien/Ordner umbenennen**

Im Windows-Explorer können Sie einen Ordner- oder Dateinamen umbenennen. Voraussetzung ist allerdings, dass die betreffende Datei in einem Anwendungsprogramm nicht geöffnet ist. Wollen Sie einen Ordnernamen ändern, darf aus dem Ordner (Verzeichnis) im Moment keine Datei geöffnet sein. Über einen der folgenden Wege schalten Sie in den Editiermodus:

- Zunächst markieren Sie den Namen mit einem Mausklick und nach kurzer Wartezeit (mind. 1 Sek.) schalten Sie mit einem weiteren Klick (kein Doppelklick) in den Editiermodus. Oder
- Name markieren und Registerkarte **Start**, Gruppe **Organisieren**, Schaltfläche **Umbenennen** klicken. Oder
- mit der *rechten* Maustaste auf den Namen klicken und damit das Kontextmenü aufrufen. Dort wählen Sie den Befehl **Umbenennen** aus.

### **Tasten im Editiermodus**

Nach dem Einschalten des Editiermodus ist der Dateinamen-Stamm markiert, z.B.:

Brief6 Heintz, Internet-Auftritt.docx

Wenn Sie jetzt ein Zeichen eintippen, wird der gesamte markierte Text durch das neue Zeichen ersetzt. Diese wichtige Regel gilt nicht nur in Windows, sondern auch in vielen Anwendungsprogrammen. Das ist aber auch ein Vorteil, wenn Sie den Dateinamen völlig neu schreiben wollen: Sie müssen die (Entf)-Taste nicht drücken. Möchten Sie allerdings Teile des alten Namens beibehalten, heben Sie zunächst mit einem weiteren Mausklick auf den markierten Namen oder mit einer  $\boxed{\leftarrow}$   $\boxed{\rightarrow}$  Cursor-Pfeiltaste die Markierung auf:

Brief6 Heintz, Internet-Auftritt.docx

Beim Umbenennen gelten folgende Editier-Tasten:

- (æ) (Æ) Bewegt den Cursor **|** (blinkende Eingabemarke) seitwärts.
- (Pos1) Setzt den Cursor vor das erste Zeichen.
- (Ende) Setzt den Cursor hinter das letzte Zeichen.
- (æ\_\_) Rücktaste Löscht das Zeichen *links* vom Cursor oder den markierten Text.
- (Entf) Löscht das Zeichen *rechts* vom Cursor oder den markierten Text.
- (Esc) Editiermodus abbrechen. Änderungen werden nicht berücksichtigt.
- $\boxed{\leftarrow}$  Schließt das Editieren ab.
- Falls Sie die Tasten [Pos1], Ende], [Bild 1] oder [Bild 1] im rechts liegenden Zah-咚 leneingabeblock (Nummernblock) drücken, muss die Zahleneingabe ausgeschaltet sein. Dabei leuchtet das NumLock-Lämpchen oberhalb des Nummernblocks *nicht*. Zum Umschalten drücken Sie die NumLock-Taste (Numo) im Nummernblock. Bei Notebooks (Laptops) kann es davon Abweichungen geben.
- Wenn die Dateinamen-Erweiterung, z.B. .docx, am Ende des Dateinamens sichtbar  $\mathbb{R}$ ist, muss bei dem neuen Namen unbedingt der Punkt und die Erweiterung entweder stehen bleiben oder neu eingegeben werden. Andernfalls wird die Datei von dem Programm (App), zu dem sie gehört, nicht mehr "erkannt". (Anzeige der Erweiterung einund ausschalten auf der Seite [55\)](#page-3-0).

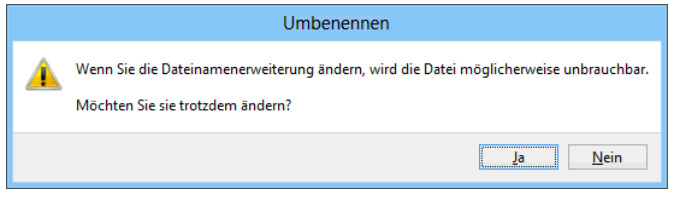

Die Dateinamen-Erweiterung nicht vergessen

<span id="page-7-0"></span>Über die Schaltfläche **Rückgängig machen** in der Symbolleiste für den Schnellzugriff oder mit der Tastenkombination  $\sqrt{5\text{trg}} + \sqrt{2}$  können Sie das Umbenennen unmittelbar danach auch wieder stornieren. Die Schaltfläche muss der Symbolleiste für den Schnellzugriff allerdings erst zugefügt werden: Klicken Sie dazu auf den Pfeil = und wählen Sie im Untermenü **Rückgängig**.

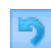

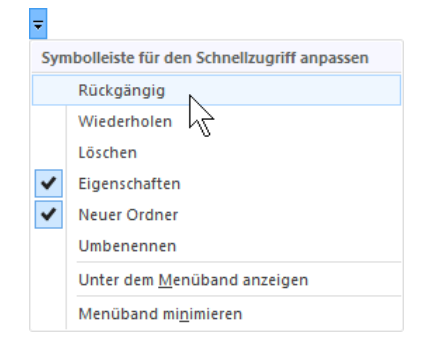

Schaltfläche Rückgängig machen zufügen

## **12.5 Objekte markieren**

<span id="page-7-1"></span>Falls Sie im Windows-Explorer oder in anderen Listen gleich mehrere Objekte bearbeiten möchten, z.B. zum Löschen, Kopieren oder Ausschneiden, sind diese Objekte vorher zu markieren:

- **1 Objekt markieren** Mausklick auf den Namen.
- **Mehrere einzelne Objekte markieren** bei gleichzeitig gedrückter (Strg)-Taste Mausklick auf jeden Namen.
- **Alle Objekte im aktuellen Ordner markieren** Registerkarte **Start**, Gruppe **Auswählen**, Schaltfläche **Alles auswählen** oder Tastenkombination  $[\text{Strg}] + [\overline{A}]$ .

#### **Block markieren**

Mausklick auf den Namen am Blockanfang und danach bei gleichzeitig gedrückter  $\boxed{\circ}$ -Taste, Mausklick auf das Blockende. Oder:

Sie ziehen bei gedrückter linker Maustaste einen Rahmen um den Block. Achten Sie in der Listen- und Detail-Ansicht darauf, dass Sie den Rahmen mit der Maus im Inhaltsbereich oben oder unten *ganz rechts beginnen* und dann *nach links* bis in die Namensspalte ziehen. Dadurch vermeiden Sie, dass versehentlich ein Objekt in einen anderen Ordner verschoben wird.

#### **Markierung umkehren**

Registerkarte **Start**, Gruppe **Auswählen**, Schaltfläche **Auswahl umkehren**: Dieser Befehl wird gebraucht, wenn Sie in einem Ordner viele Dateien markieren müssen: Sie markieren zunächst die Dateien, die *nicht* in die Markierung aufgenommen werden sollen und drehen dann mit diesem Befehl die Auswahl um.

Wenn mehrere Objekte markiert sind, wird mit einem Mausklick ohne  $\sqrt{3\pi}$ -bzw. ohne  $\sqrt{2}$ -Taste die Blockmarkierung aufgehoben.

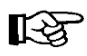

In Windows 8 werden in der Statusleiste des Windows-Explorers nun wieder Anzahl und Größe der markierten Elemente angezeigt.

### **Kontrollkästchen √ zur Auswahl von Elementen verwenden**

Sie können auch zusätzlich ein Kontrollkästchen zur Auswahl von Elementen (Dateinamen und/oder Ordner) verwenden. Öffnen Sie das Dialogfeld **Ordneroptionen**, wie es auf der Seite 43 beschrieben ist und klicken Sie auf das Register **Ansicht**. Um im Inhaltsbereich links vom Namen die Kontrollkästchen anzuzeigen, aktivieren Sie den entsprechenden Befehl .

Jetzt erscheinen zusätzliche Kontrollkästchen:

- Im Spaltenkopf **Name** (nur bei Ansicht **Details**)
- Links von jedem markierten Element bzw. im Symbol des markierten Elements
- Links von einem nicht-markierten Element bzw. im Symbol eines nicht-markierten Elements, wenn Sie darauf zeigen.

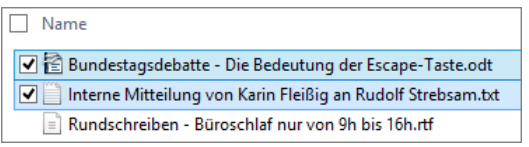

In der Ansicht **Details** können Sie im aktuellen Ordner über das Kontrollkästchen im Spaltenkopf **Name** alle Elemente markieren und die Markierung genauso eine Eiernerite markieren und die Markierung genauso<br>Wontrollkästchen zur Auswahl<br>Siementen verwenden

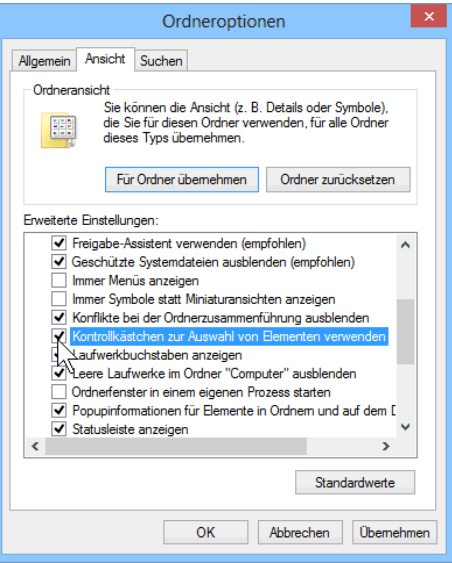

von Elementen verwenden

Wenn eine Ansicht mit kleinen Symbolen eingestellt ist, wird das Kontrollkästchen links des Symbols dargestellt. Bei großen Symbolen ist es am Symbol oben links angebracht.

Das Auswahl-Kontrollkästchen erscheint nicht nur im Inhaltsbereich, sondern beispielsweise auch in einem Verknüpfungs-Symbol auf dem Desktop (Seite 85). Eine Empfehlung für oder gegen Auswahl-Kontrollkästchen beim Arbeiten in Windows 8 auszusprechen, ist schwierig. Am besten probieren Sie beide Varianten eine Zeit lang selbst aus.

Inhaltsbereich mit Kontrollkästchen

### **12.6 Die Zwischenablage**

Die Zwischenablage steht jedem Programm automatisch zur Verfügung. Sie arbeitet im Hintergrund. Wenn Sie Objekte ausschneiden oder kopieren, werden diese in die Zwischenablage übertragen. Der Inhalt kann auch in andere Anwendungen übernommen werden.

Die Befehle, die die Zwischenablage benutzen, sind in Windows und in den Anwendungs-Programmen (Apps) gleich:

<span id="page-9-0"></span>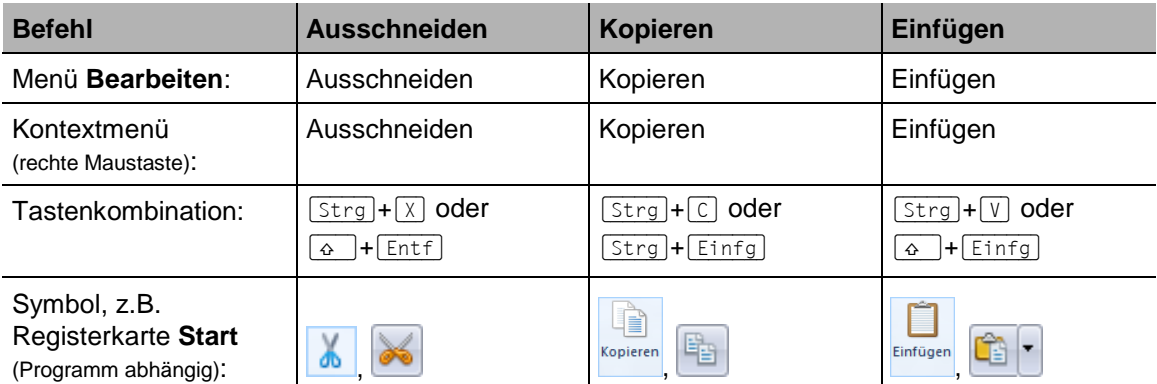

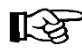

In bestimmten Situationen, z.B. in Dialogfeldern, ist es *nur* möglich Tastenkombinationen zu verwenden.

## **12.7 Die letzte Aktion rückgängig machen**

Sie können in Windows teilweise, aber nicht immer, die zuletzt durchgeführte Aktion rückgängig machen. Sie haben die Wahl:

- Symbolleiste für den Schnellzugriff, Schaltfläche **Rückgängig machen** . Die Schaltfläche muss der Symbolleiste für den Schnellzugriff allerdings erst zugefügt werden (siehe Seite [59\)](#page-7-0).
- Menü **Bearbeiten**, **Rückgängig machen**.
- Tastenkombination  $\lceil \text{Strg} \rceil + \lceil 2 \rceil$ .

### **12.8 Dateien und Ordner kopieren**

Um ein *markiertes* Objekt oder mehrere *markierte* Objekte (Dateien und/oder Ordner) in ein anderes Laufwerk oder Verzeichnis zu kopieren, macht Ihnen der Windows-Explorer verschiedene Angebote:

- Mit den oben genannten Befehlen **Kopieren** und **Einfügen** über die Zwischenablage.
- Über die Registerkarte **Start**, Gruppe **Organisieren**, Schaltfläche **Kopieren nach**. Den Ort, in den das Objekt bzw. die Objekte kopiert werden soll(en), wählen Sie im Untermenü aus oder nach Auswahl des Befehls **Speicherort auswählen** im Dialogfeld **Elemente kopieren**:

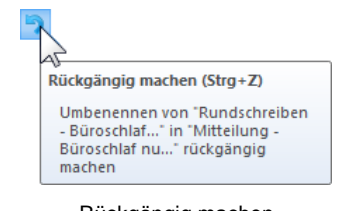

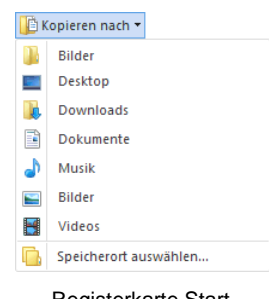

Registerkarte Start, Gruppe Organisieren

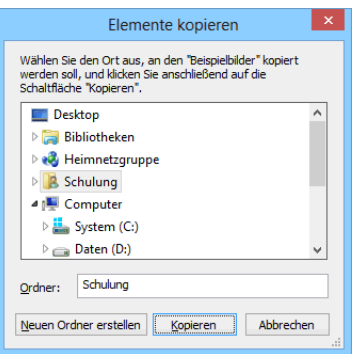

Speicherort auswählen

Über die Pfeile [> öffnen und ⊿ schließen Sie ein Laufwerk bzw. einen Ordner. Zum Schluss klicken Sie auf die Schaltflächen [Kopieren].

- Durch Drag and Drop mit der linken Maustaste, eventuell in Verbindung mit der (Strg)- Taste (wird weiter unten beschrieben).
- Sie kopieren *markierte* Dateien von einem Festplattenlaufwerk (z.B. D:) direkt auf einen Wechseldatenträger (z.B. USB-Stick, CD/DVD-RW-Laufwerk) mit dem Befehl: rechte Maustaste Kontextmenü, **Senden an**, z.B. Wechseldatenträger bzw. USB Disk.

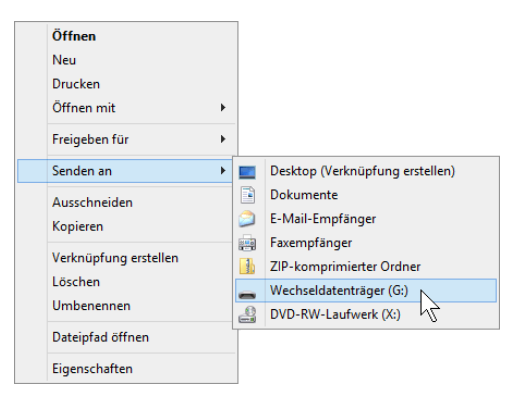

Im Kontextmenü den Befehl Senden an auswählen

Hinweis: Ein CD-RW- bzw. DVD-RW-Laufwerk ist ein Gerät zum Brennen von CDs/DVDs. Die Buchstaben RW stehen für read and write – Lesen und Schreiben. Dagegen ist ein CD/DVD-Laufwerk nur zum Lesen geeignet.

Wenn Sie beispielsweise über das Kontextmenü das Kopieren vornehmen wollen,

- 1. markieren Sie zunächst bei gedrückter (Strg)-Taste die Dateien und/oder Ordner, falls mehrere Objekte zu kopieren sind (Markierung Seite [59\)](#page-7-1).
- 2. Dann klicken Sie mit der *rechten* Maustaste auf den Datei- oder Ordnernamen oder auf die Markierung.
- 3. Im Kontextmenü wählen Sie den Befehl **Kopieren** aus.
- 4. Danach öffnen Sie den Zielordner und rufen mit der *rechten* Maustaste wiederum das Kontextmenü auf.
- 5. Klicken Sie auf den Befehl **Einfügen**.
- 6. Nur bei größeren Datenmengen erscheint eine Windows-Meldung über den Kopierfortschritt:

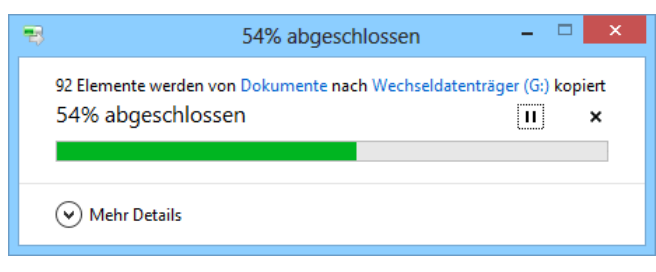

Kopierfortschritt

#### **Kopieren vorzeitig beenden bzw. anhalten und fortsetzen**

Mit einem Klick auf diese Schaltfläche  $\blacktriangleright$  in dem Dialogfeld können Sie das Kopieren vorzeitig beenden. Die Dateien, die bis zu diesem Zeitpunkt komplett kopiert wurden, verbleiben im Zielordner. Um zwischendurch den Vorgang anzuhalten, klicken Sie auf II und zum Fortsetzen auf .

#### **Ersetzen bestätigen**

Falls im Zielordner eine oder mehrere Dateien mit dem gleichen Namen vorhanden sind, erscheint rechts das stehende Dialogfeld.

Die Angaben in den drei großen Schaltfeldern sind veränderlich, sie sind situationsabhängig. Wenn Sie mit der Maus in ein Schaltfeld zeigen, wird dieses Feld farblich hervorgehoben, wie es in dem Bild rechts zu sehen ist. Die Schaltfelder in diesem Dialogfeld haben folgende Bedeutung:

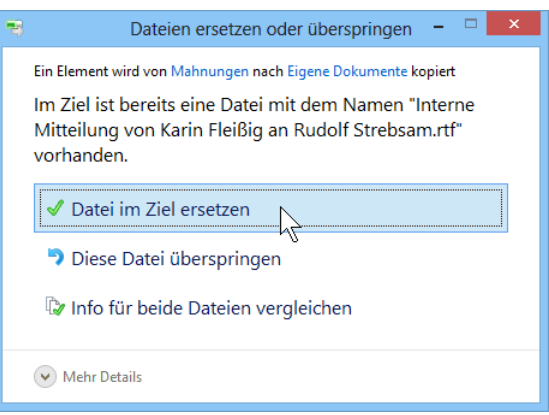

Ersetzen von Dateien bestätigen

#### └ <u>D</u>atei im Ziel ersetzen

Die angegebene Datei wird ersetzt. Wenn mehrere Dateien markiert wurden, werden alle Dateien ersetzt.

#### Diese Datei überspringen

Die angegebene Datei wird *nicht* ersetzt. Wenn mehrere Dateien markiert wurden, wird keine Datei ersetzt.

#### Info für beide Dateien vergleichen

Es wird ein neues Dialogfeld geöffnet, in dem Sie mithilfe der eingeblendeten Details entscheiden können, welche der Datei(en) Sie behalten möchten. Markieren Sie diese mit einem Häkchen . Bei Bild- und Videodateien wird zusätzlich eine Vorschau des Inhalts in Miniaturform angezeigt. Sie haben aber auch die Möglichkeit, sich für beide/alle Dateiversionen zu entscheiden: Setzen Sie einfach die entsprechenden Häkchen bei den Dateien im Quell- und Zielordner. Die im Zielordner bereits vorhandene Datei bleibt dann erhalten, die andere Datei wird zusätzlich hineinkopiert und ihr Dateiname zur Unterscheidung durch eine Zahl ergänzt.

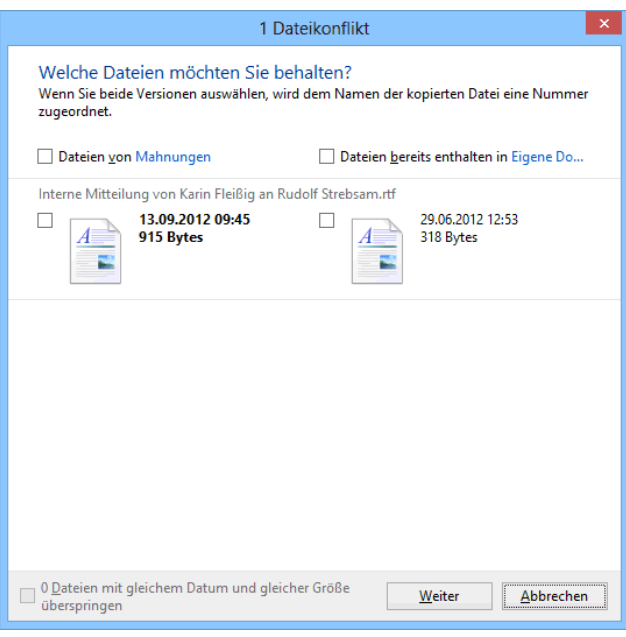

Auswählen, welche Datei(en) behalten werden sollen

Möchten Sie einen Vorgang abbrechen und ein Dialogfeld schließen, klicken Sie oben rechts auf die Schließen-Schaltfläche **x**. Dies gilt grundsätzlich für alle Dialogfelder.

#### **Mit Drag and Drop kopieren**

Das Kopieren ist mit der *linken* Maustaste zwischen *verschiedenen* Laufwerken ohne Zusatztaste oder im *gleichen* Laufwerk zwischen verschiedenen Ordnern zusammen mit der (Strg)-Taste möglich:

- 1. Markieren Sie ein Objekt oder mehrere Objekte (Dateien und/oder Ordner).
- 2. Drücken Sie zunächst noch keine Maustaste, sondern zeigen Sie nur mit der Maus auf die Markierung.
- 3. Nun drücken Sie die linke Maustaste und ziehen bei gedrückter Taste den Mauszeiger mit einem Symbol auf den Zielordner. Die *Spitze* des Mauszeigers muss dabei auf den Zielordner zeigen!
- 4. Der Zielordner-Name ist jetzt markiert. Falls Sie *innerhalb eines* Laufwerks kopieren möchten, ist zusätzlich noch die [Strg]-Taste zu drücken, sonst wird die Datei verschoben und nicht kopiert. In einem Infofeld wird ein Pluszeichen +, der Name des Zielordners und das Wort "kopieren" angezeigt.

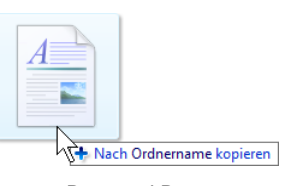

Drag and Drop

- 5. Lassen Sie *zunächst die linke* Maustaste und *erst danach* die (Strg)-Taste los, falls Sie diese Taste gedrückt haben. Bei größeren Datenmengen erscheint eine Windows-Meldung mit einer ungefähren Zeitangabe über die noch verbleibende Dauer des Kopiervorgangs.
- 6. Falls im Zielordner eine oder mehrere Ordner und/oder Dateien mit dem gleichen Namen vorhanden sind, sehen Sie wieder das vorher erläuterte Dialogfeld, um das Ersetzen zu bestätigen.
- Für alle Aktionen, bei denen Sie eine Maustaste und eine oder zwei weitere Tasten ‼िछ drücken müssen, beachten Sie bitte: Lassen Sie am Ende *immer zuerst* die Maustaste und *dann erst* die anderen Tasten los. Dieser Hinweis gilt nicht nur für Windows, sondern auch für alle Anwendungsprogramme!

Das Erstellen von Verknüpfungen mit Drag and Drop de Verknüpfung erstellen in Ordnername (Maustaste und  $\boxed{\circ}$  +  $\boxed{\text{strg}}$  Tasten) ist auf der Seite 84 beschrieben.

#### **Zwei Explorer-Fenster anordnen**

Beim Kopieren, Verschieben oder Verknüpfen mit der Maus können Sie oft den Quell- und Zielordner nicht gleichzeitig sehen. Hier ist es hilfreich, über den Weg **Datei**-Menü, **Neues Fenster öffnen** einfach ein zweites Explorer-Fenster zu haben und mit der Funktion **Aero-Snap** nebeneinander zu stellen, wie es auf der Seite 26 beschrieben ist. In einem Fenster öffnen Sie den Quellordner und im anderen den Zielordner und führen dann die Drag and Drop-Aktionen durch.

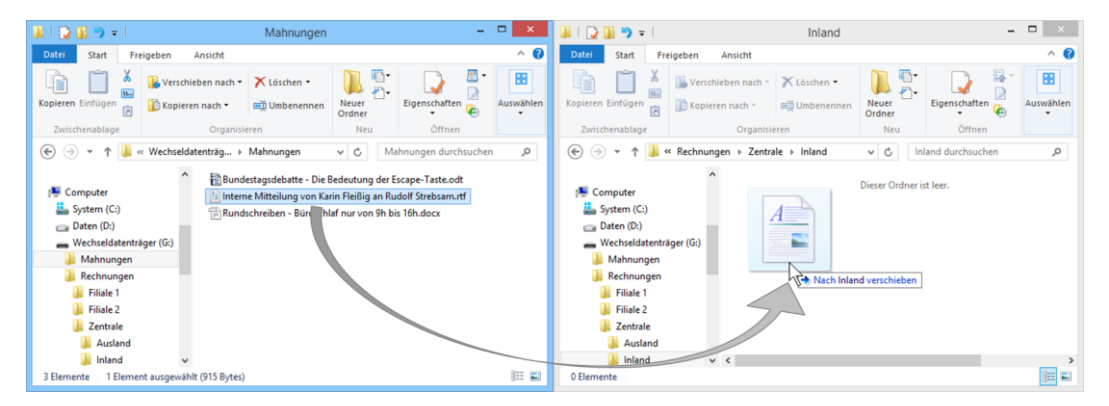

Drag and Drop mit der Maus zwischen zwei Explorer-Fenstern

### **12.9 Dateien und Ordner verschieben**

Beim Verschieben von Dateien und/oder Ordnern (Verzeichnisse) werden die markierten Elemente zunächst von Windows kopiert und anschließend nach dem Einfügen im Ursprungsordner automatisch gelöscht. Um eine oder mehrere markierte Dateien/Ordner in ein anderes Laufwerk oder Verzeichnis zu verschieben, stellt Ihnen der Windows-Explorer auch wieder verschiedene Möglichkeiten zur Verfügung:

- Mit den vorher genannten Befehlen **Ausschneiden** und **Einfügen** von der Seite [61.](#page-9-0)
- Registerkarte **Start**, Gruppe **Organisieren**, **Verschieben nach**. Danach wählen Sie den Ort, in den verschoben werden soll, in einem Dialogfeld aus.
- $\bullet$  Mit der linken Maustaste, eventuell in Verbindung mit der  $\boxed{\circ}$  -Taste (Drag and Drop).

Wenn Sie beispielsweise über das Menüband das Verschieben vornehmen wollen,

- 1. markieren Sie zunächst die Dateien und/oder Ordner.
- 2. Klicken Sie auf die Schaltfläche **Verschieben nach** (Registerkarte **Start**, Gruppe **Organisieren**).
- 3. Wählen Sie im Untermenü den entsprechenden Ordner aus.
- 4. Sollte der gewünschte Ordner nicht angezeigt werden, klicken Sie auf den Befehl **Speicherort auswählen** und wählen in dem folgenden Dialogfeld das Laufwerk und den Ordner aus, in den die Objekte verschoben werden sollen. Über die Pfeile öffnen und ⊿schließen Sie ein Laufwerk bzw. einen Ordner:

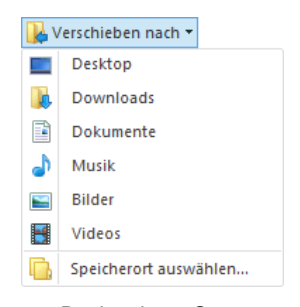

Registerkarte Start, Gruppe Organisieren

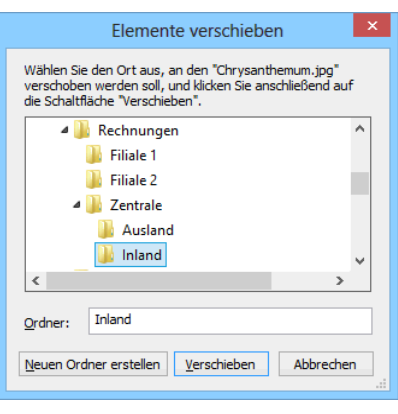

#### Ordner wählen

- 5. Zum Schluss klicken Sie auf die Schaltflächen Verschieben.
- 6. Falls im Zielordner ein oder mehrere Ordner und/oder Dateien mit dem gleichen Namen vorhanden sind, sehen Sie wieder ein Dialogfeld, um das Ersetzen zu bestätigen.

#### **Mit Drag and Drop verschieben**

Das Verschieben mit der linken Maustaste ist zwischen *verschiedenen* Laufwerken zusammen mit der (ª\_)-Taste oder im *gleichen* Laufwerk zwischen verschiedenen Ordnern ohne Zusatztaste möglich:

- 1. Markieren Sie ein Objekt oder mehrere Objekte (Dateien und/oder Ordner).
- 2. Drücken Sie zunächst noch keine Maustaste, sondern zeigen Sie nur mit der Maus auf die Markierung.
- 3. Nun drücken Sie die linke Maustaste und ziehen bei gedrückter Taste den Mauszeiger mit einem Symbol auf den Zielordner. Die *Spitze* des Mauszeigers muss dabei auf den Zielordner zeigen!
- 4. Der Zielordner-Name ist jetzt markiert. Falls Sie zwischen *verschiedenen* Laufwerken verschieben wollen, ist zusätzlich noch die  $\boxed{\circ}$ -Taste zu drücken, sonst wird die Datei kopiert und nicht verschoben. In einem Infofeld wird ein Pfeil  $\rightarrow$ , der Name des Zielordners und das Wort "verschieben" angezeigt:

<span id="page-14-0"></span>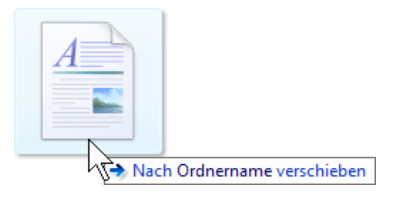

- 5. Lassen Sie *zunächst die linke* Maustaste und, falls Sie die Taste gedrückt haben, *erst danach* die <sup> $\odot$ </sup>-Taste los. Bei größeren Datenmengen erscheint noch eine Windows-Meldung mit einer ungefähren Zeitangabe über die verbleibende Dauer der Aktion.
- 6. Falls im Zielordner eine oder mehrere Ordner und/oder Dateien mit dem gleichen Namen vorhanden sind, sehen Sie wieder ein Dialogfeld, um das Ersetzen zu bestätigen.

### **12.10 ZIP-komprimierte Ordner**

Ab der Seite [57](#page-5-0) ist die NTFS-Komprimierung für Festplatten erläutert. Damit verringern Sie aber nur den Speicherplatz der Objekte auf der Festplatte. Wenn Sie dagegen eine oder mehrere Dateien weitergeben möchten, können Sie die Zip-Komprimierung verwenden. Dabei werden die markierten Dateien und/oder Ordner in eine einzige Datei kopiert und die Dateigröße dieser Kopie ist im Regelfall deutlich geringer als das Original. Ab der Version XP bietet Windows

standardmäßig die Unterstützung von ZIP-Ordnern an. Darüber hinaus gibt es spezielle Pack-Programme, z.B. WinZip.

Wenn Sie größere Dateien gemeinsam mit einer E-Mail im Anhang verschicken wollen, sollten Sie die Dateien vor dem Versand komprimieren. Dadurch lässt sich die Datenmenge einer Mail oft beträchtlich reduzieren und somit die Übertragungszeit verkürzen.

ZIP ist der gängige Standard für gepackte Daten. Bei ZIP haben Sie die besten Chancen, dass der Empfänger entweder in Windows oder mit einem entsprechenden Programm die Daten wieder entpacken kann.

#### **ZIP-komprimierten Ordner neu anlegen**

Um einen ZIP-komprimierten Ordner neu anzulegen, wählen Sie einen der folgenden Wege aus:

- Klicken Sie auf der Registerkarte **Start** in der Gruppe **Neu** auf die Schaltfläche **Neues Element** und im Untermenü auf den Befehl **ZIP-komprimierter Ordner**.
- Oder klicken Sie mit der rechten Maustaste auf eine leere Stelle im Inhaltsbereich, wählen Sie den Befehl **Neu** und im Untermenü **ZIP-komprimierter Ordner**. Den vorgeschlagenen Dateinamen-Stamm sollten Sie ändern, aber die Erweiterung .**zip** müssen Sie beibehalten:

Neuer ZIP-komprimierter Ordner<mark>,zip</mark>

Zip-Ordner erkennen Sie am Reißverschluss im Ordnersymbol. Sie werden im Windows-Explorer auch links im Navigationsbereich dargestellt.

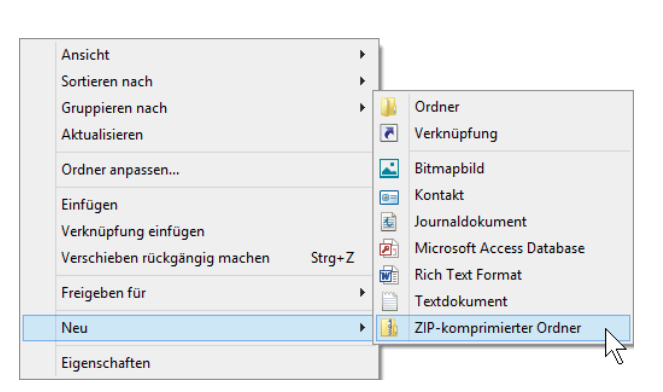

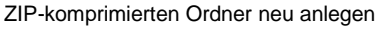

#### **Dateien komprimieren (packen)**

Um eine oder mehrere Dateien und/oder Ordner zu komprimieren, bietet Ihnen der Windows-Explorer zwei Möglichkeiten an:

 Sie markieren die Objekte, klicken mit der rechten Maustaste auf die Markierung und wählen aus dem Kontextmenü den Befehl **Senden an**, **ZIPkomprimierter Ordner**. Ein Zip-Ordner mit den markierten Dateien wird angelegt.<br>
legt. Kontextmenü (Ausschnitt)

|  | Senden an                                      |                | Desktop (Verknüpfung erstellen) |  |
|--|------------------------------------------------|----------------|---------------------------------|--|
|  | Ausschneiden<br>Kopieren                       | E              | Dokumente                       |  |
|  |                                                | $\bullet$      | E-Mail-Empfänger                |  |
|  | Verknüpfung erstellen<br>Löschen<br>Umbenennen | 四              | Faxempfänger                    |  |
|  |                                                | $\blacksquare$ | ZIP-komprimierter Ordner        |  |
|  |                                                |                | Wechseldatenträger (G:)         |  |
|  |                                                | یلے            | DVD-RW-Laufwerk (X:)            |  |
|  | Eigenschaften                                  |                |                                 |  |
|  |                                                |                |                                 |  |

 Seit Windows 8 können Sie Dateien auch über das Menüband in einen ZIPkomprimierten Ordner packen: Markieren Sie die Objekte und klicken Sie auf der Registerkarte **Freigeben** in der Gruppe **Senden** auf die Schaltfläche **ZIP**. Windows erstellt automatisch einen ZIP-Ordner, der alle ausgewählten Dateien enthält und den Namen der ersten ausgewählten Datei trägt. Den Namen können Sie nachträglich wie gewohnt ändern (siehe Seite [58\)](#page-6-0).

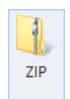

 Oder Sie kopieren oder verschieben die Objekte in einen bereits vorhandenen Zip-Ordner, z.B. Schulung.zip: Dazu markieren Sie zuerst die zu packenden Dateien und/oder Ordner und wenden zum Kopieren oder Ausschneiden und anschließendem Einfügen einen der ab der Seite [61](#page-9-0) beschriebenen Befehle an. Im nachfolgenden Bild sehen Sie beispielhaft den Inhalt eines Zip-Ordners:

|                                                                                                    | Tools für komprimierte Ordner                        |                                | Schulung.zip       | -                        | ▭<br>$\times$ |  |  |
|----------------------------------------------------------------------------------------------------|------------------------------------------------------|--------------------------------|--------------------|--------------------------|---------------|--|--|
| <b>Datei</b><br>Freigeben<br><b>Start</b><br>Ansicht                                                       | Extrahieren                                          |                                |                    |                          | Ø<br>$\sim$   |  |  |
| Wechseldatenträger<br>Schulung.zip<br><b>n</b> Downloads<br>E<br><b>Dokumente</b><br>Ħ<br>Bilder<br>Videos | Desktop<br>an Musik<br>Ψ                             | R۶<br>Alle<br>extrahieren      |                    |                          |               |  |  |
| Extrahieren nach                                                                                           |                                                      |                                |                    |                          |               |  |  |
| $\left(\rightleftarrow$<br>$\leftrightarrow$                                                               | Computer > Wechseldatenträger (G:) ><br>Schulung.zip |                                | Ċ<br>v             | Schulung.zip durchsuchen | م             |  |  |
| $\hat{ }$                                                                                                  | ×<br>Name                                            | Typ                            | Komprimierte Größe | Größe                    | Verhältnis    |  |  |
| Heimnetzgruppe                                                                                             | Jojo2.eps                                            | <b>EPS-Datei</b>               | 272 KB             | 5.087 KB                 | 95%           |  |  |
| ■ Computer                                                                                                 | Jojo3.jpg                                            | JPG-Datei                      | <b>50 KB</b>       | <b>50 KB</b>             | 1%            |  |  |
| System (C:)                                                                                                | Jojo3.png                                            | PNG-Datei                      | <b>50 KB</b>       | <b>50 KB</b>             | 1%            |  |  |
| $\Box$ Daten (D:)                                                                                          | ■ JOJOs Spaziergang durch den Com                    | <b>Microsoft Word Dokument</b> | 334 KB             | 336 KB                   | 1%            |  |  |
| Wechseldatenträger (G:) $\sqrt{\langle}$<br>>                                                              |                                                      |                                |                    |                          |               |  |  |
| 睚<br>圖<br>4 Elemente<br>1 Element ausgewählt (49,4 KB)                                                     |                                                      |                                |                    |                          |               |  |  |

Beispiel für den Inhalt eines ZIP-Ordners

#### **Das Kompressions-Verhältnis**

Bei der ZIP-Kompression handelt es sich um ein verlustfreies Verfahren, das heißt, wenn eine gezipte Datei wieder entkomprimiert wird, entspricht sie der Originaldatei. Es gibt Kompressionsverfahren, die mit einem Qualitätsverlust arbeiten. Sie werden beispielsweise bei Bildern, Videos, Sprache und Musikstücken (Sound) angewendet. Hier wird entweder der Qualitätsverlust kaum bemerkt oder er wird hingenommen, um die Dateigröße drastisch zu verringern.

Wie stark Dateien komprimiert werden können, hängt sehr von dem Dateityp ab. In dem vorherigen Bild sehen Sie das Kompressions-Verhältnis in der rechten Spalte. Je höher der Prozentwert, umso stärker wurde die Datei zusammengepresst. Ein PNG-Bild kann kaum noch gepackt werden, da es sich hierbei bereits um einen – verlustfreien – Bild-Komprimierungstyp handelt. Auch bei einem Word Dokument beträgt das Kompressions-Verhältnis nur 1%, da dieses Word Dokument bereits selbst ein ZIP-komprimierter Dateityp ist. Nur eben nicht mit der Endung .zip, sondern .docx. Und genauso verhält es sich bei dem Typ OpenDocument von Apache OpenOffice.

Falls Sie mehrere dieser Dokumente per E-Mail verschicken möchten, ist es trotzdem ratsam, sie in einen ZIP-Ordner zu kopieren, da die Empfänger der E-Mail diesen Anhang dann gut verpackt in nur *einem* Ordner bekommen.

### **Dateien entkomprimieren (entpacken)**

Um Dateien aus einem Zip-Ordner zu entpacken, bietet Ihnen der Windows-Explorer zwei Wege an:

- Dateien aus einem Zip-Ordner kopieren oder ausschneiden.
- Alle Dateien eines Zip-Ordners entpacken.

#### **Dateien aus einem Zip-Ordner kopieren oder ausschneiden**

Um Dateien und/oder Ordner aus einem Zip-Ordner zu kopieren oder auszuschneiden, öffnen Sie wie gewohnt den Zip-Ordner. Nun markieren Sie eine oder mehrere Dateien und wenden einen der vorher beschriebenen Befehle zum Kopieren oder Ausschneiden an (ab Seite [61\)](#page-9-0). Zip-Ordner

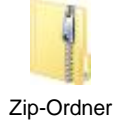

Danach wechseln Sie in den Ziel-Ordner, in den Sie die Objekte einfügen möchten und wenden einen der Einfügebefehle an. Sie können bei einem Zip-Ordner auch mit Drag and Drop arbeiten. Dabei ist beim Verschieben *immer* die <sup>[</sup>o]-Taste zu drücken.

#### **Alle Dateien eines Zip-Ordners entpacken**

Um *alle* Dateien eines Zip-Ordners zu extrahieren, z.B. **B** Schulung.zip,

1. klicken Sie auf der Registerkarte **Start** (**Tools für komprimierte Ordner**) auf die Schaltfläche **Alle extrahieren**. Oder Sie öffnen das Kontextmenü durch Rechtsklick auf das Zip-Ordnersymbol und wählen aus dem Kontextmenü den Befehl **Alle extrahieren**.

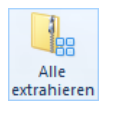

2. Im zweiten Schritt wählen Sie den Ordner aus, in dem die Dateien entpackt werden sollen:

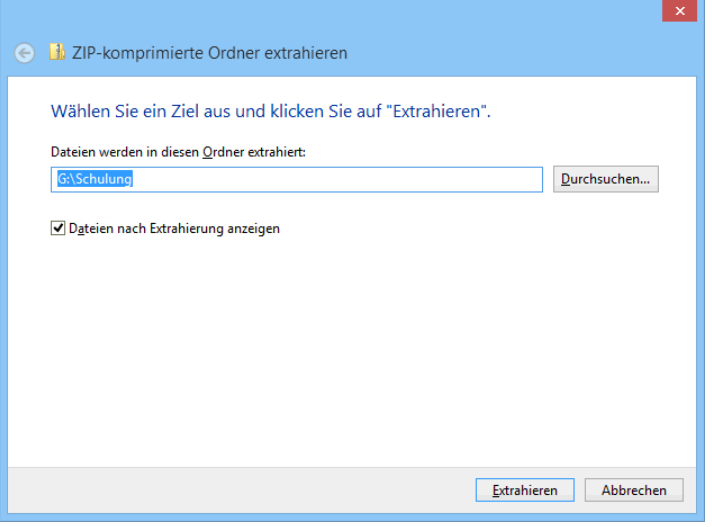

Einen Ordner festlegen

3. Wenn Ihnen der von Windows vorgeschlagene Speicherort nicht gefällt, tippen Sie in das Textfeld einen anderen Pfad ein. Dabei können Sie auch einen neuen, noch nicht vorhandenen Ordnernamen eingeben. Oder klicken Sie auf die Schaltfläche [Durchsuchen], um ein Verzeichnis auszuwählen:

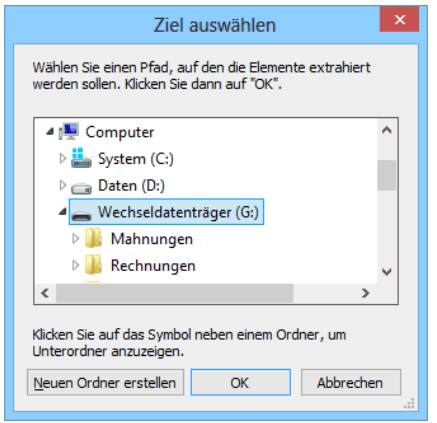

Ein Verzeichnis auswählen

- 4. In dieser Dialogbox wählen Sie das Laufwerk und den Ordner aus, in dem die Objekte extrahiert werden sollen. Über die Pfeile Döffnen und Aschließen Sie einen Speicherort. Zum Schluss klicken Sie auf [OK].
- 5. Zurück im Dialogfeld **ZIP-komprimierte Ordner extrahieren** klicken Sie auf die Schaltfläche [Extrahieren]. Wenn in diesem Fenster das Kontrollkästchen **Dateien nach Extrahierung anzeigen** aktiviert ist, öffnet Windows ein neues Fenster mit dem Inhalt des Ordners.

## **12.11 Dateien und Ordner löschen**

Zum Löschen einer oder mehrerer Dateien oder Ordner sind die Objekte zunächst zu markieren (Seite [59\)](#page-7-1). Danach

- klicken Sie auf der Registerkarte **Start** in der Gruppe **Organi**sieren auf den Listenpfeil - der Schaltfläche Löschen und wählen den Befehl
	- **Recyceln**, um die markierten Objekte in den Papierkorb zu verschieben
	- oder **Endgültig löschen**. Die Objekte werden unwiderruflich gelöscht!
- Oder drücken Sie die (Entf)-Taste oder

eventuell sehr kostspielig.

- Sie klicken mit der *rechten* Maustaste auf den Dateinamen oder auf die Markierung und wählen im Kontextmenü den Befehl **Löschen** aus oder
- Sie ziehen die Markierung in das geöffnete Fenster **Papierkorb**. (Das Fenster **Papierkorb** wird auf der nächsten Seite beschrieben.) Dabei erfolgt allerdings nur dann eine Rückfrage, wenn *nicht* auf der lokalen Festplatte gelöscht wird.

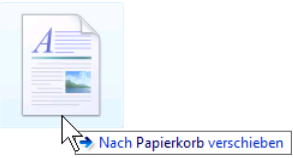

In das Fenster Papierkorb ziehen **Das versehentliche Löschen einer Datei kann schlimme Folgen haben!** Wird eine Programmdatei gelöscht, kann das Programm nicht mehr gestartet werden. In einer Datendatei sind oft wichtige Informationen gespeichert. Die Wiederbeschaffung dieser Informationen ist

Deshalb sollte nun eine Rückfrage erfolgen, in der das Löschen bestätigt werden muss. Mit Klick auf  $\Box$ a werden die als gelöscht markierten Dateien in den Papierkorb verschoben:

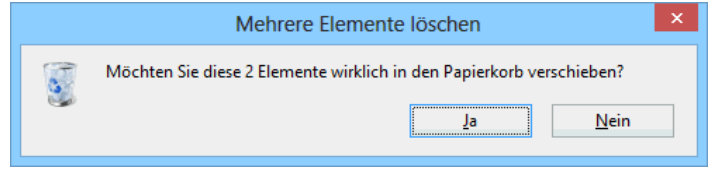

Dialogbox Löschen bestätigen

Die Löschbestätigung können Sie in den nachfolgend beschriebenen Papierkorb-Eigenschaften oder im Untermenü der Schaltfläche **Löschen** ( **Recycelbestätigung anzeigen**) ein- und

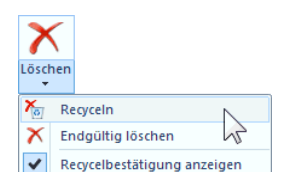

Registerkarte Start, Gruppe Organisieren

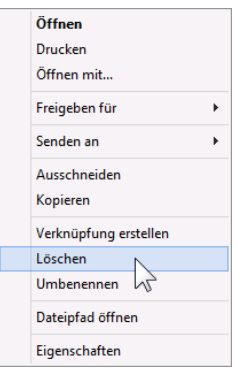

Kontextmenü

ausschalten. Aber sie erscheint nicht, wenn Sie die markierten Dateien von der lokalen Festplatte in das Fenster **Papierkorb** ziehen.

## **12.12 Der Papierkorb**

Das Pap

Pap

Die gelöschten Dateien und Ordner von Festplatten - nicht von einem Wechseldatenträger und nicht von einem Netzlaufwerk - werden standardmäßig zunächst in den Papierkorb verschoben. Damit haben Sie die Möglichkeit, im Notfall das Löschen wieder rückgängig zu machen. Im nachfolgenden Bild wurden zwei Ordner gelöscht und stehen nun im Papierkorb:

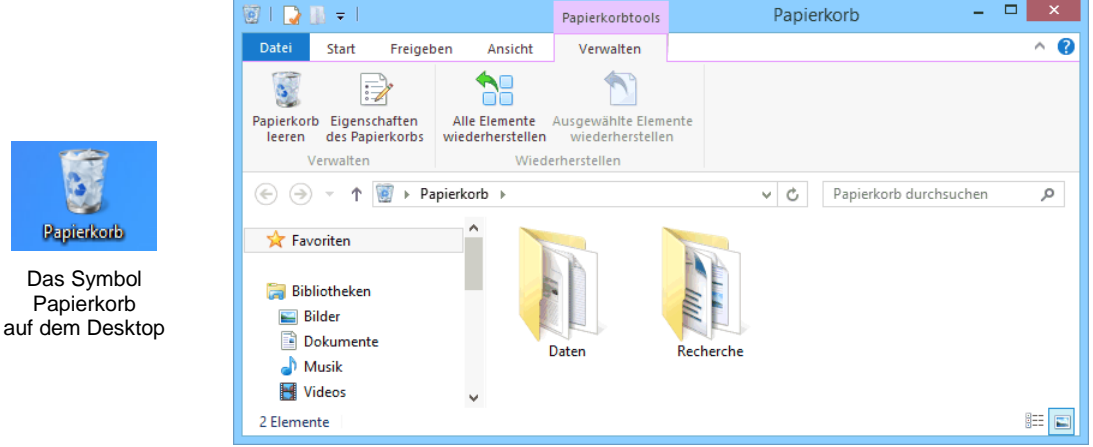

Die gelöschten Dateien/Ordner im Papierkorb

Ob und wie die gelöschten Dateien im Papierkorb zwischengelagert werden, können Sie über die Eigenschaften des Papierkorbs einstellen. Klicken Sie auf dem Desktop mit der *rechten* Maustaste auf das Symbol **Papierkorb** und wählen Sie die **Eigenschaften** aus. Oder klicken Sie mit der linken Maustaste doppelt auf den **Papierkorb** und dann auf der Registerkarte **Verwalten** (**Papierkorbtools**) auf die dann auf der Registerkarte **Verwalten (Papierkorbtools)** auf die<br>Schaltfläche **Eigenschaften des Papierkorbs**. Kontextmenü

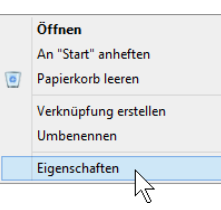

Falls ein Fenster Ihnen die Sicht auf den Desktop versperrt, klicken Sie ganz rechts in der Taskleiste auf den rechten Rand, rechts von der Uhrzeit.

Der Platz, den der Papierkorb auf einer lokalen Festplatte einnimmt, kann getrennt für jeden Datenträger eingestellt werden. Quillt der Papierkorb über, ist also dieser Platz ausgeschöpft, werden automatisch die ältesten Löschungen endgültig aus dem Papierkorb und damit von der Festplatte entfernt.

Darüber hinaus können Sie über das nachfolgende Kontrollkästchen festlegen, dass beim Löschen einer Datei das vorher erwähnte Dialogfeld **Löschen bestätigen** erscheint (mit Häkchen):

> **Dialog zur Bestätigung des Löschvorgangs anzeigen**

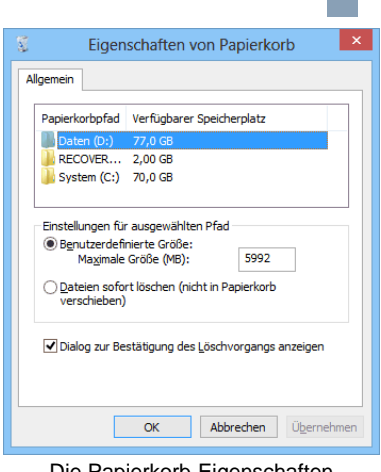

Die Papierkorb-Eigenschaften

**Die gelöschten Dateien wiederherstellen**

Wollen Sie einzelne Dateien aus dem geöffneten Papierkorb zurückholen, können Sie die markierten Objekte mit den üblichen Befehlen verschieben, aber nicht kopieren.

Um die Dateien in den Ursprungsordner zurückzustellen, haben Sie im Kontextmenü (rechte Maustaste) den Befehl **Wiederherstellen**. Oder Sie klicken auf der Registerkarte **Verwalten** (**Papierkorbtools**) in der Gruppe **Wiederherstellen** auf die Schaltfläche **Ausgewählte Elemente wiederherstellen** oder **Alle Elemente wiederherstellen**.

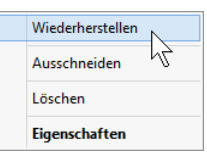

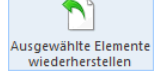

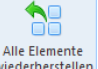

#### Kontextmenü

### **Den Papierkorb leeren**

Um ihn endgültig zu leeren,

 klicken Sie im Fenster **Papierkorb** auf der Registerkarte **Verwalten** (**Papierkorbtools**) auf die rechts stehende Schaltfläche.

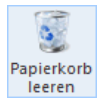

 Oder klicken Sie auf dem Desktop mit der *rechten* Maustaste auf den Papierkorb und im Kontextmenü auf den Befehl **Papierkorb leeren**. Bestätigen Sie die anschließende Meldung mit  $\lceil \text{Ja} \rceil$ :

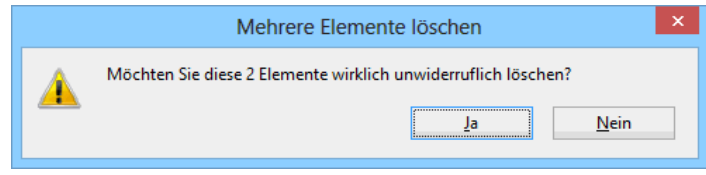

Unwiderruflich löschen? Ja!

## **12.13 Übung**

- 1. Kopieren Sie aus dem öffentlichen Ordner **Beispielbilder** von der Seite 50 die Bilddateien in den von Ihnen angelegten Ordner **Mahnungen**.
- 2. Markieren Sie zwei Bilddateien und verschieben Sie sie aus dem Ordner **Mahnungen** in den Ordner **Rechnungen**.

# Inhaltsverzeichnis

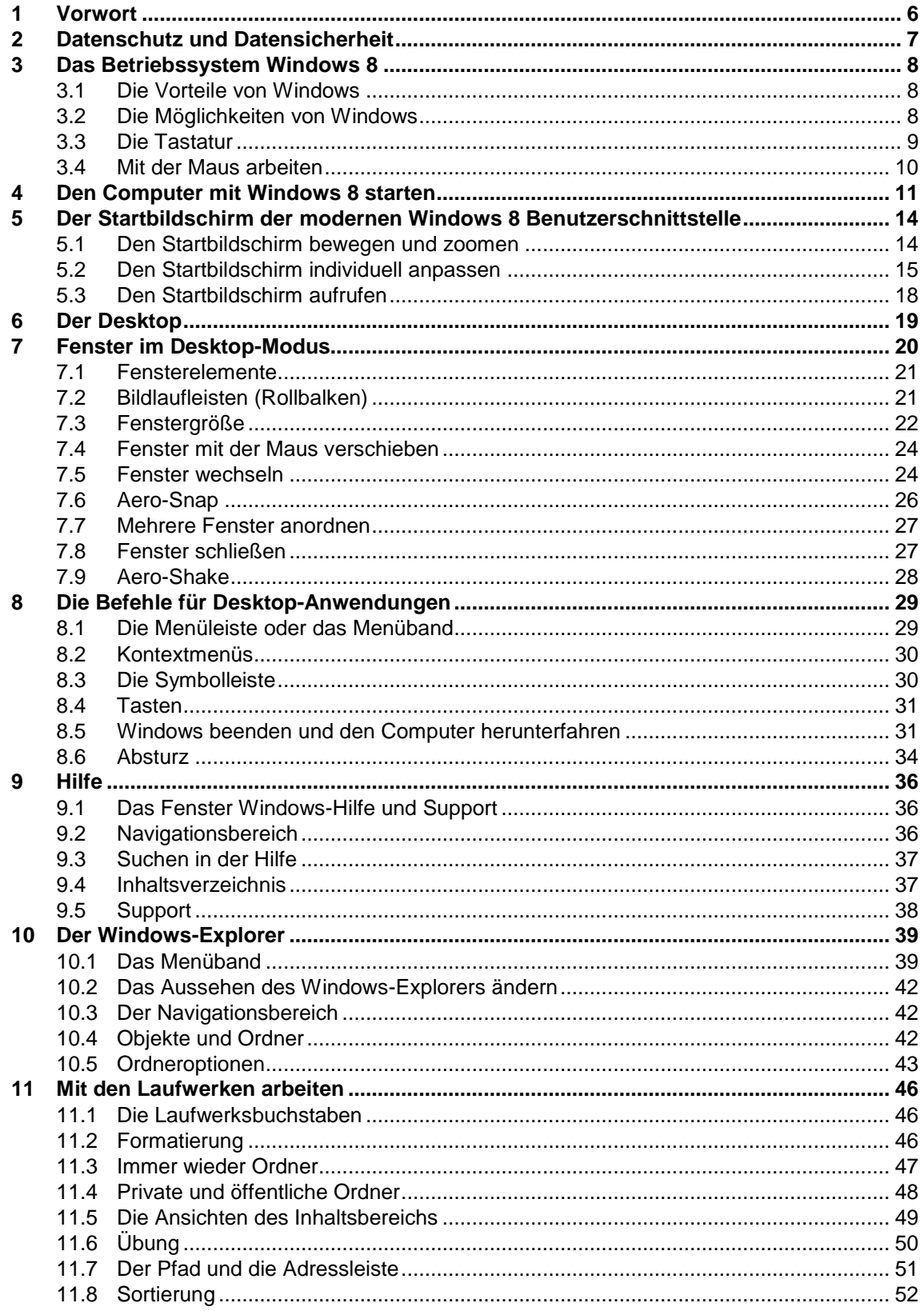

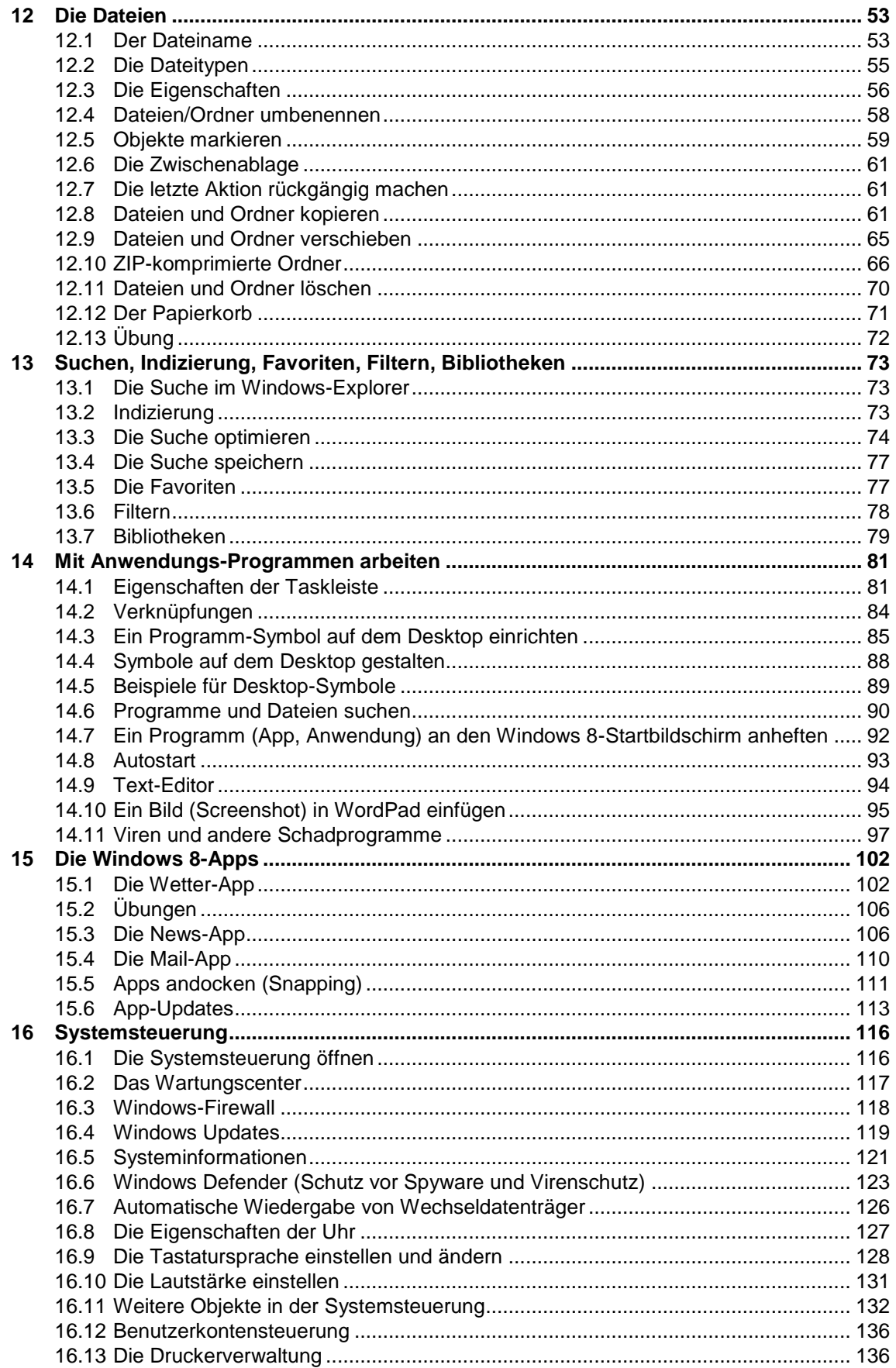

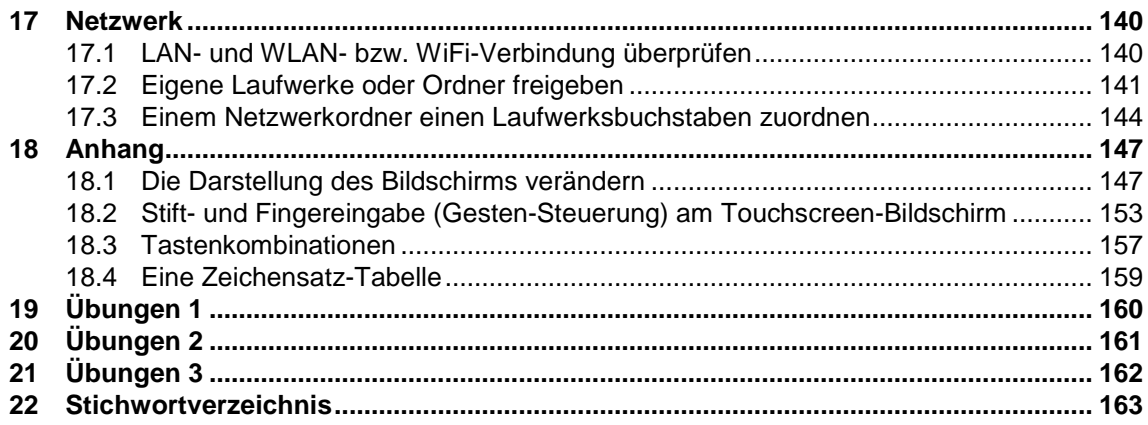